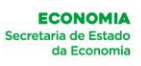

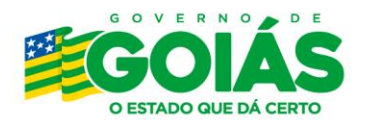

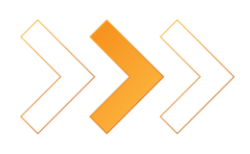

# <span id="page-1-0"></span>**Sumário**

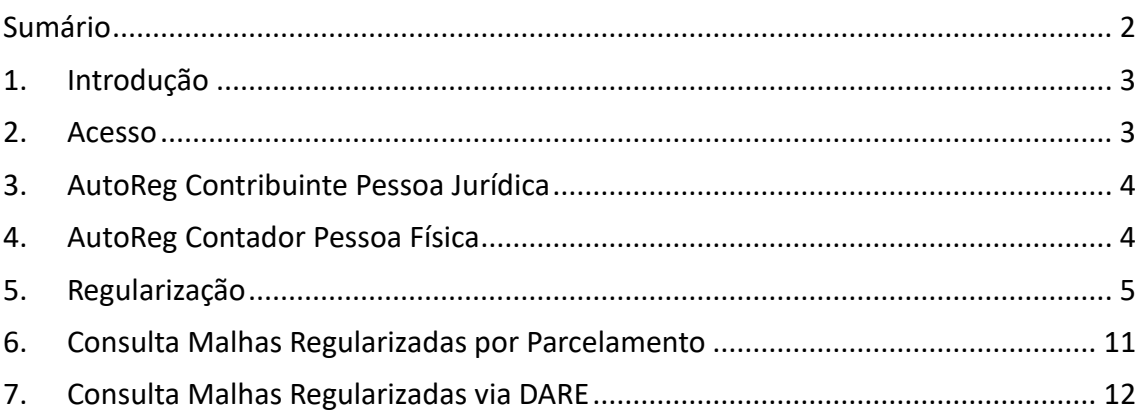

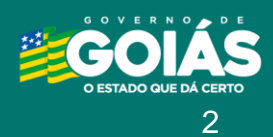

ECONOMIA<br>Secretaria de Estado<br>da Economia

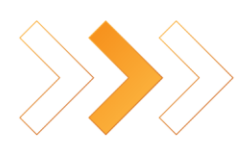

## <span id="page-2-0"></span>**1. Introdução**

Este documento tem o objetivo de apoiar os contribuintes e contadores na utilização do sistema AutoReg.

#### <span id="page-2-1"></span>**2. Acesso**

Para **Pessoas Jurídicas** é necessário o acesso com certificado digital através do link: <https://plataformadigital.sefaz.go.gov.br/arg/>

Para **contadores Pessoas Físicas** o acesso pode ser feito através do certificado digital e-CPF do contador ou informando o CPF e a senha, através do link:<https://arg.sefaz.go.gov.br/arg/>

Para contadores Pessoas Físicas é necessário possuir o cadastro no Portal de Aplicações.

Para se cadastrar no Portal de Aplicações, acesse o link<https://portal.sefaz.go.gov.br/> e clique no botão "Cadastre-se" e informe os dados solicitados. Em seguida, o usuário receberá o link de confirmação por e-mail para realizar a autenticação no Portal de Aplicações.

Caso o usuário possua o cadastro, porém não se lembre da senha ou precise reativar a credencial, poderá clicar no respectivo botão de ação e informar os dados solicitados. Em seguida receberá o link de confirmação por e-mail para realizar a autenticação no Portal de Aplicações.

Após realizar o login no Portal de Aplicações, selecione o ícone abaixo para acessar o sistema "Autorregularização" e clique no módulo "Contador".

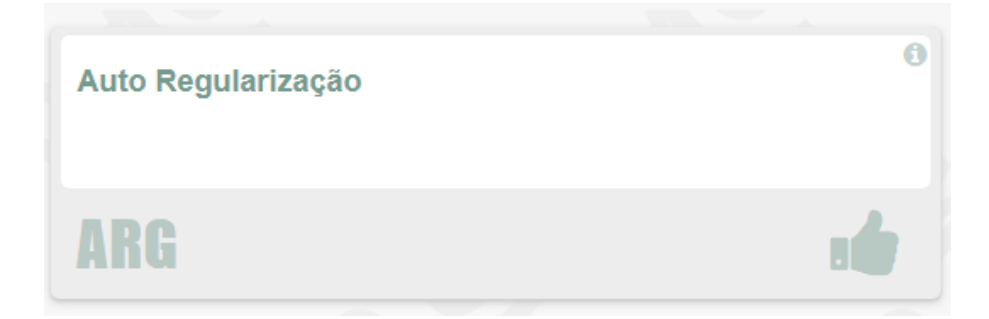

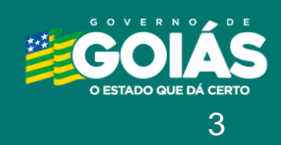

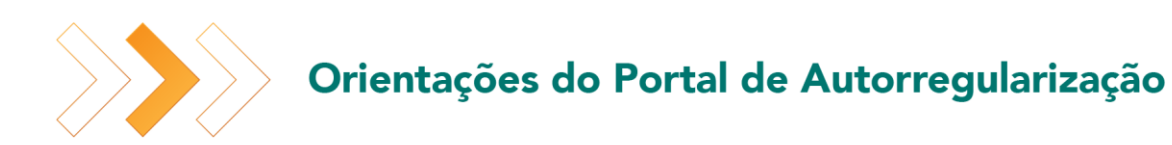

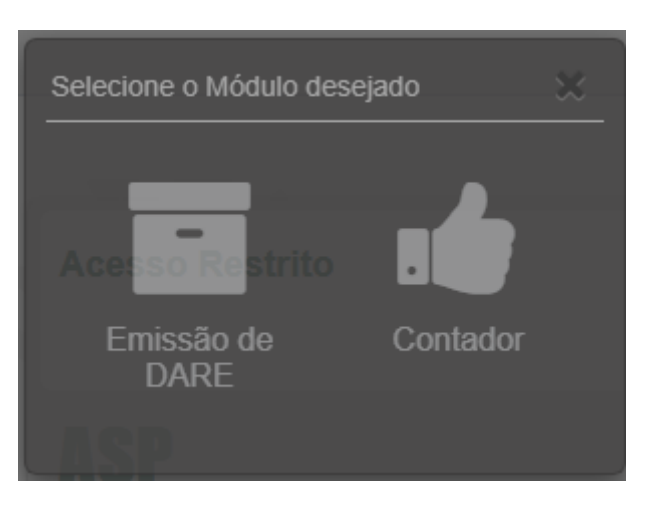

## <span id="page-3-0"></span>**3. AutoReg Contribuinte Pessoa Jurídica**

Após realizar o login com o certificado de pessoa jurídica, será apresentada a inscrição estadual disponível para regularização.

Selecione a Inscrição Estadual desejada para começar a regularizar e prossiga no [Passo 1.](#page-4-0)

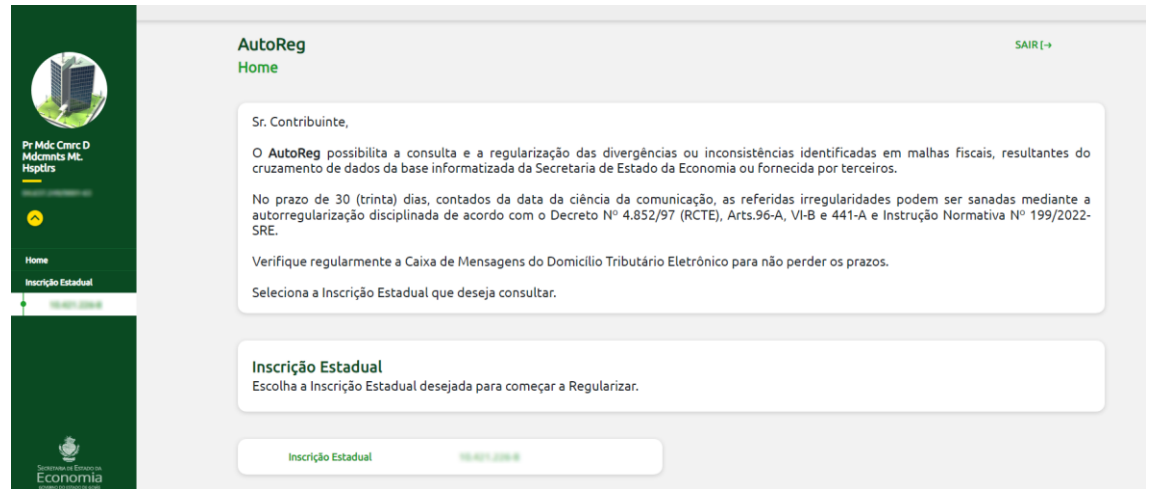

# <span id="page-3-1"></span>**4. AutoReg Contador Pessoa Física**

Após o contador realizar o login, serão apresentados os CNPJs elegíveis para regularização.

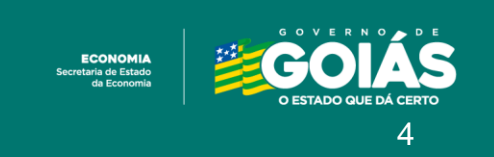

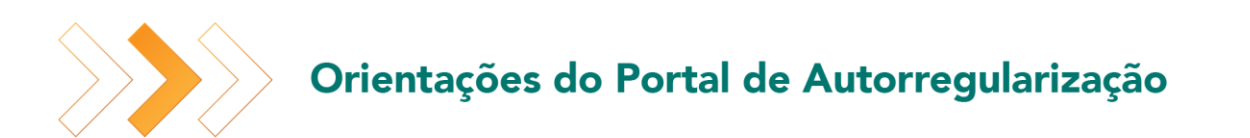

Clique na lupa do CNPJ desejado para começar a regularizar.

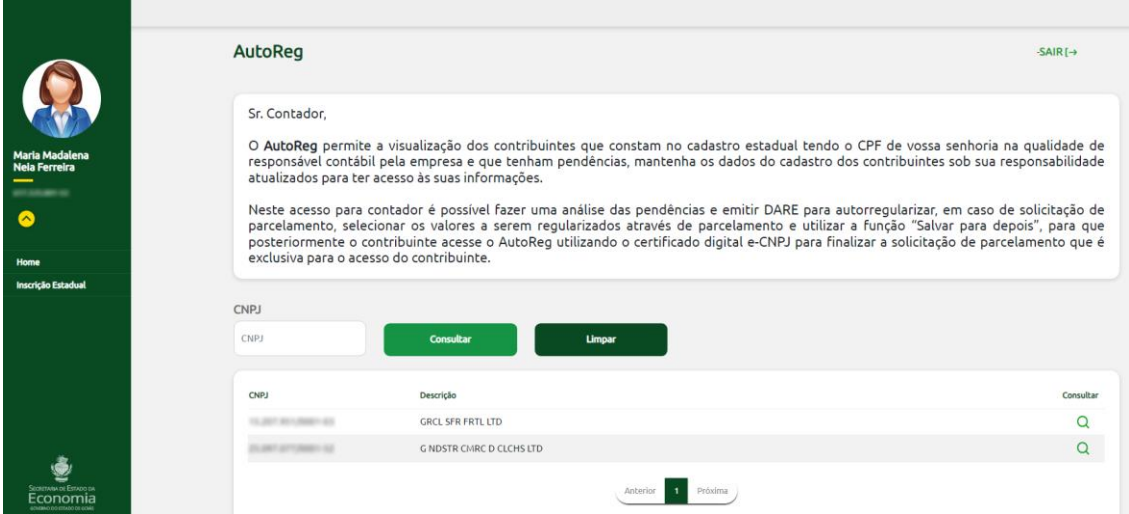

Ao clicar na lupa do CNPJ serão apresentadas as Inscrições Estaduais ativas vinculadas ao contador logado e que esteja elegível para regularização da malha.

Selecione a Inscrição Estadual desejada para começar a regularizar e prossiga para o Passo

#### [1.](#page-4-0)

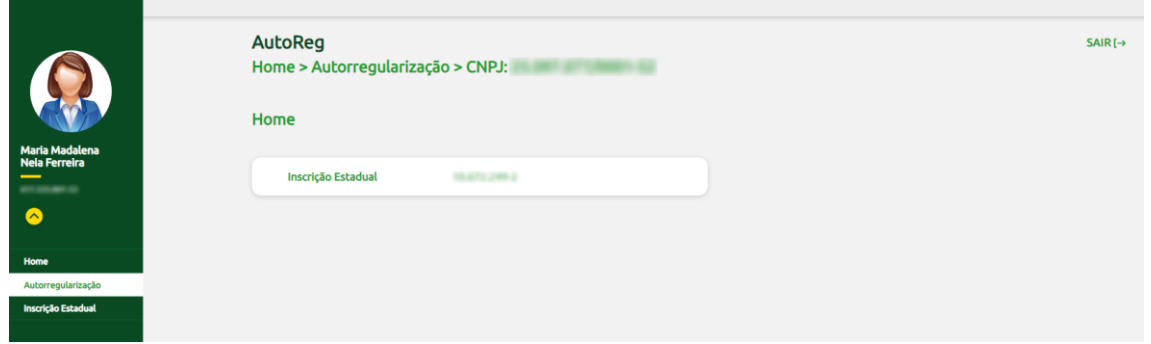

### <span id="page-4-0"></span>**5. Regularização**

#### **Passo 1:**

Selecione a malha disponível desejada para regularizar.

Através da funcionalidade "Consulta Por" é possível consultar as malhas já regularizadas por parcelamento e via DARE.

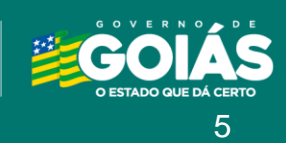

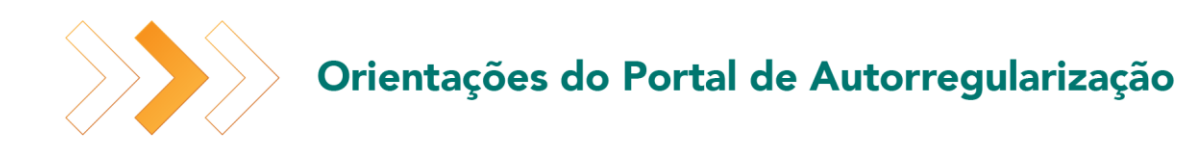

Para mais detalhes sobre a consulta Malhas Regularizadas por Parcelamento cliqu[e aqui.](#page-10-0) Para mais detalhes sobre a consulta Malhas Regularizadas via DARE clique [aqui.](#page-11-0)

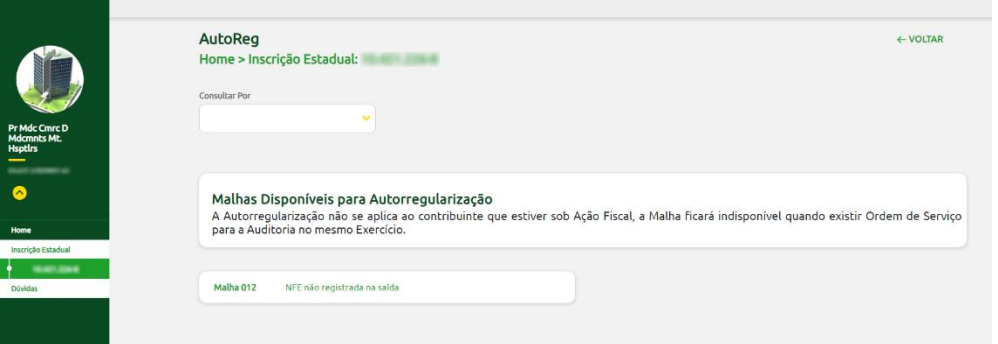

#### **Passo 2:**

Através do botão "Download da Malha" é possível realizar o download da planilha da malha completa.

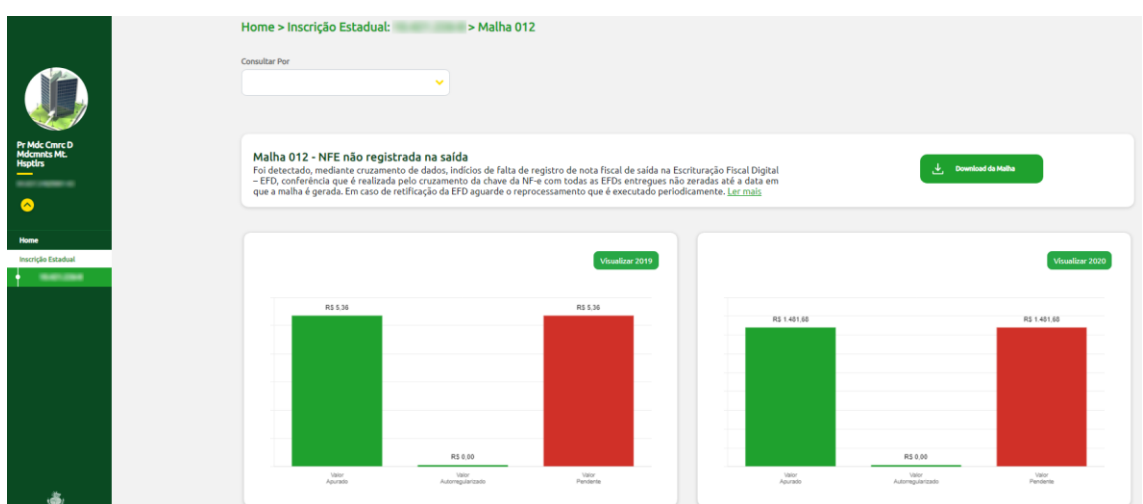

Selecione o ano desejado para regularizar através do botão "Visualizar: [Ano]".

#### **Passo 3:**

Para regularizar o valor total da referência marque a coluna "Selecione Valor Total".

A coluna "A Regularizar" exibe os valores parciais ou totais que foram selecionados para regularizar.

6

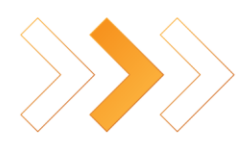

Para regularizar valor parcial por NFE, clique na lupa e faça a marcação de valores parciais por NFE.

Selecione a referência para que os respectivos valores da coluna "A Regularizar" sejam somados, possibilitando a solicitação do Parcelamento ou a emissão dos DAREs.

Será exibido o valor total a regularizar da(s) referência(s) selecionada(s) no campo "Total Regularizar".

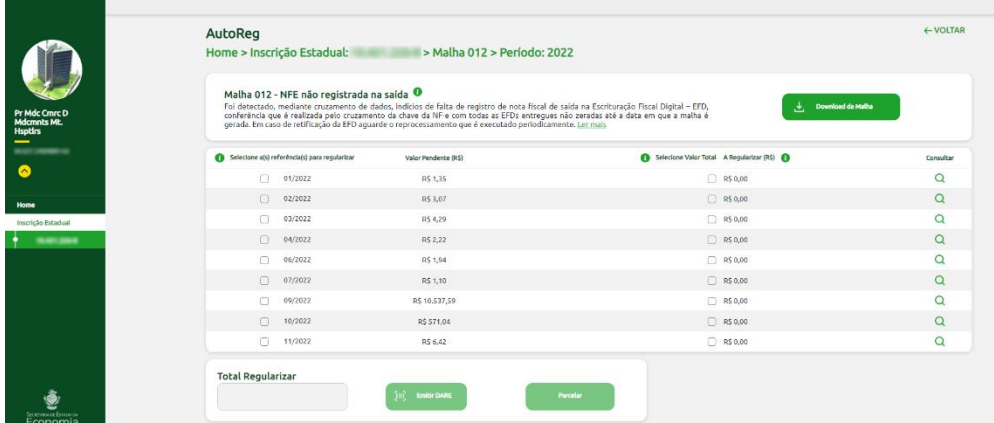

#### **Passo 4:**

Ao clicar na lupa para regularizar valor parcial por NFE, será possível informar o valor total da NFE selecionando a caixa de seleção ao lado do valor a regularizar.

Para regularizar o valor parcial da NFE digite o valor desejado.

Para visualizar mais NFE, clique no botão "Ver mais".

Será exibido o valor total a regularizar da(s) NFE(s) de acordo com valor a regularizar informado, seja parcial ou total.

Ao clicar no botão "Limpar Tela" serão excluídos os valores preenchidos para todas as NFEs.

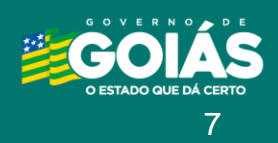

Após informar os valores por NFE desejado para regularizar, clique no botão "Salvar Análise" para salvar os valores informados e redirecionar para a tela anterior.

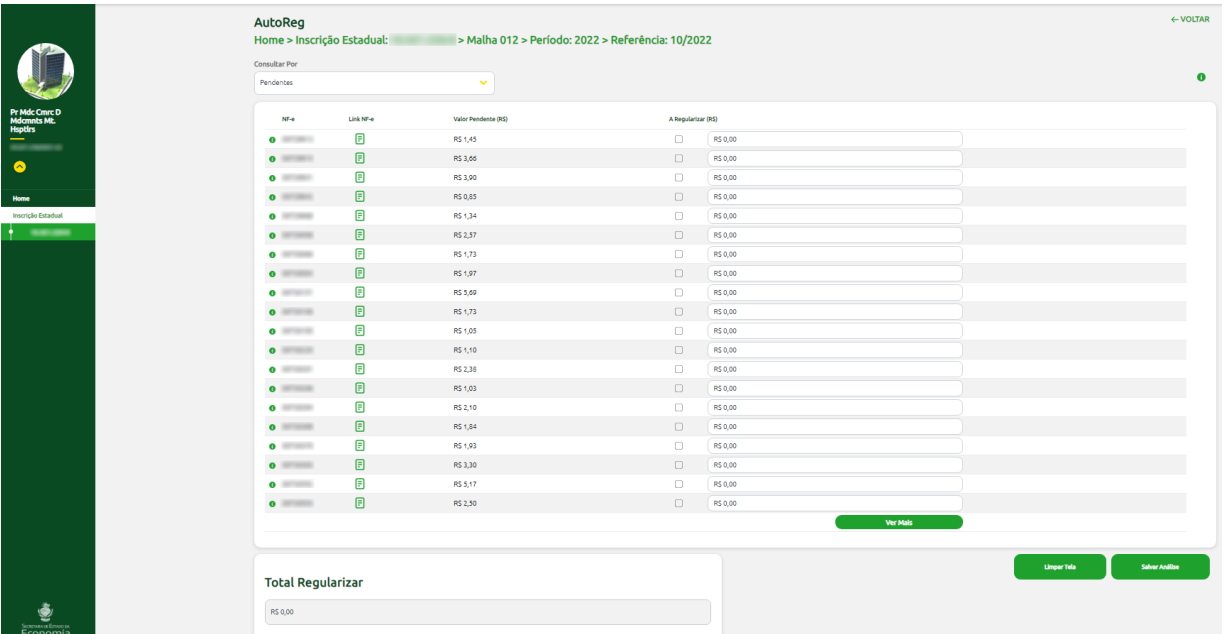

#### **Passo 5:**

Após informar o valor a regularizar e selecionar a(s) referência(s), serão habilitados os botões "Emitir DARE" e "Parcelar", indicando que somente as referências selecionadas serão regularizadas.

**Observação:** No perfil do contador é possível apenas emitir DARE da malha. Para solicitar parcelamento, selecione os documentos que deseja regularizar por parcelamento, utilize a função "Salvar análise" para que o contribuinte posteriormente efetue o acesso utilizando o certificado digital e-CNPJ no perfil de pessoa jurídica e finalize o parcelamento utilizando a análise salva pelo contador.

#### **Emitir DARE**

Ao clicar em "Emitir DARE", será emitido único documento constando um DARE por referência.

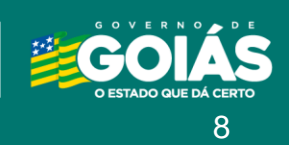

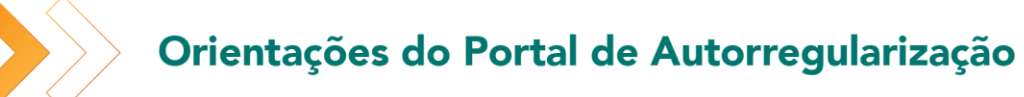

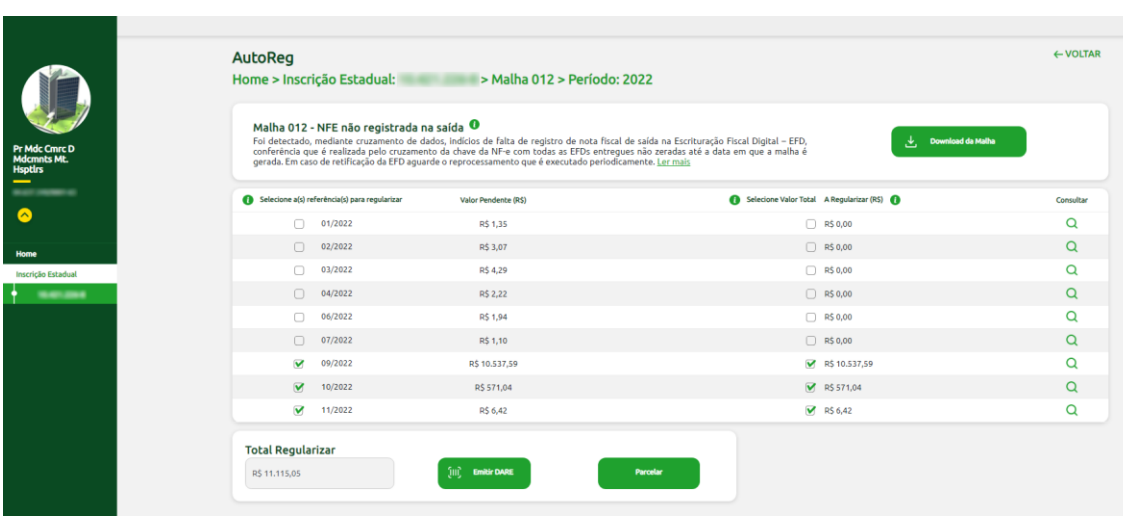

#### **Parcelar**

Ao optar por "Parcelar", o contribuinte será redirecionado para a tela que exibe as informações prévias do Termo de Declaração de Débito.

Para prosseguir com a solicitação do parcelamento é obrigatório marcar a caixa de seleção "Li e concordo com os termos acima".

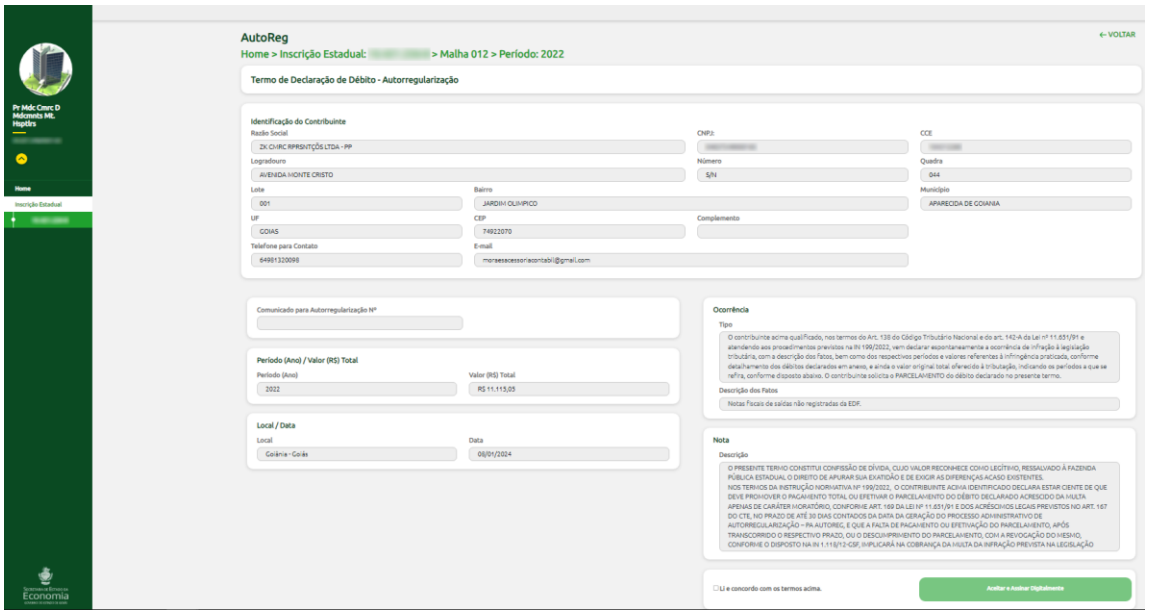

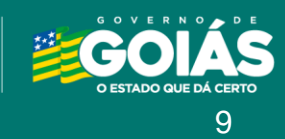

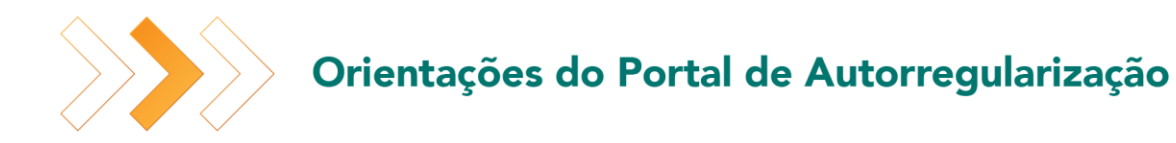

Ao concordar com os termos, o contribuinte será redirecionado para página para assinar digitalmente o Termo de Declaração de Débito.

Clique no botão "Gerar Termo de Declaração de Débito" para iniciar o download do Termo de Declaração de Débito.

Acione a opção "Assinatura Atachada" através do Assinador SERPRO. ([Clique aqui](https://demonstra.serpro.gov.br/tutoriais/assinador_serpro/html/demo_15.html#:~:text=Procure%20n%C3%A3o%20anexar%20conte%C3%BAdos%20grandes%20e%20use%2C%20preferencialmente%2C,Escolha%20o%20arquivo%20que%20deseja%20Assinar%20e%20Anexar.) para saber como fazer a assinatura atachada do SERPRO)

Faça o upload do arquivo "TermoDeclaracao.p7s"

Clique em "Solicitar Parcelamento" para efetivar o parcelamento.

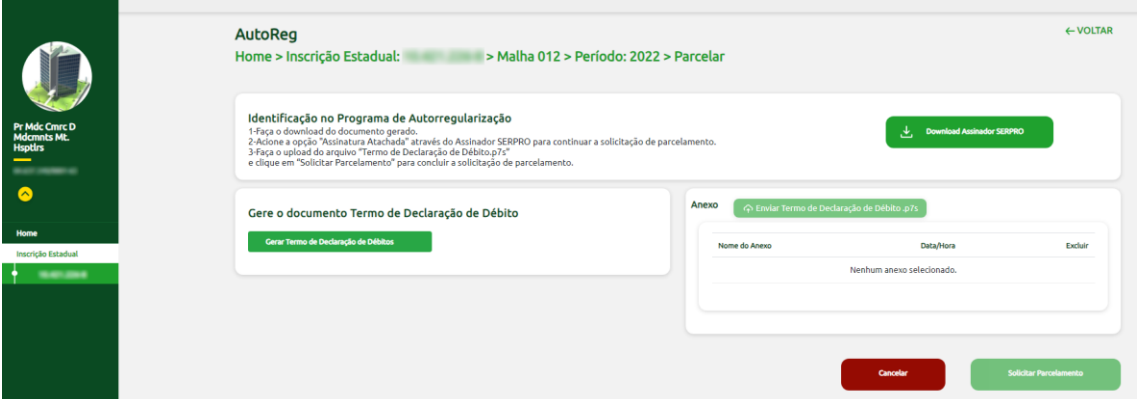

Após efetivar o parcelamento será apresentado o número do Processo Administrativo de Autorregularização (PA AutoReg) para prosseguir com a solicitação do parcelamento através do link https://negociacao.sefaz.go.gov.br/snc/certificado/processos/form .

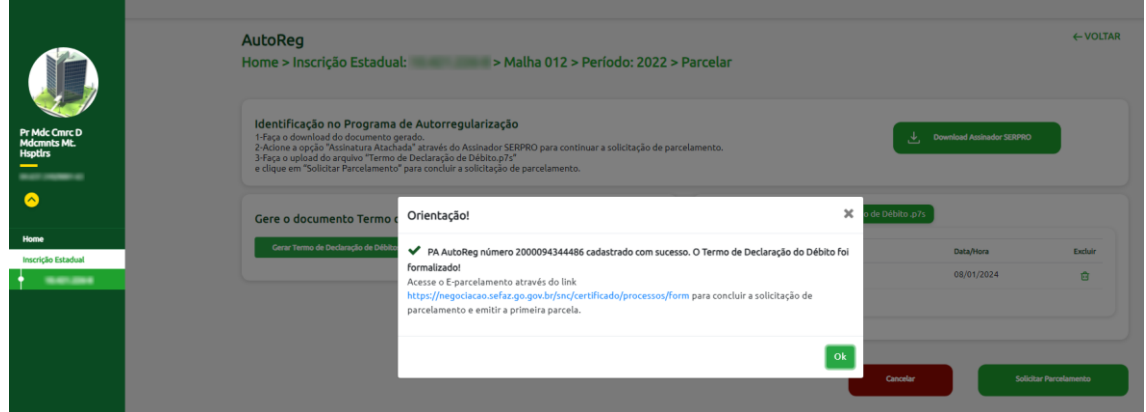

10

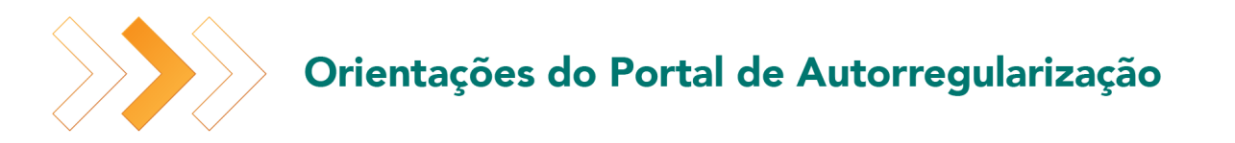

### <span id="page-10-0"></span>**6. Consulta Malhas Regularizadas por Parcelamento**

Ao selecionar a opção "Malhas Regularizadas por Parcelamento" serão apresentadas as solicitações de parcelamentos.

Clique na lupa para visualizar os documentos regularizados por parcelamento.

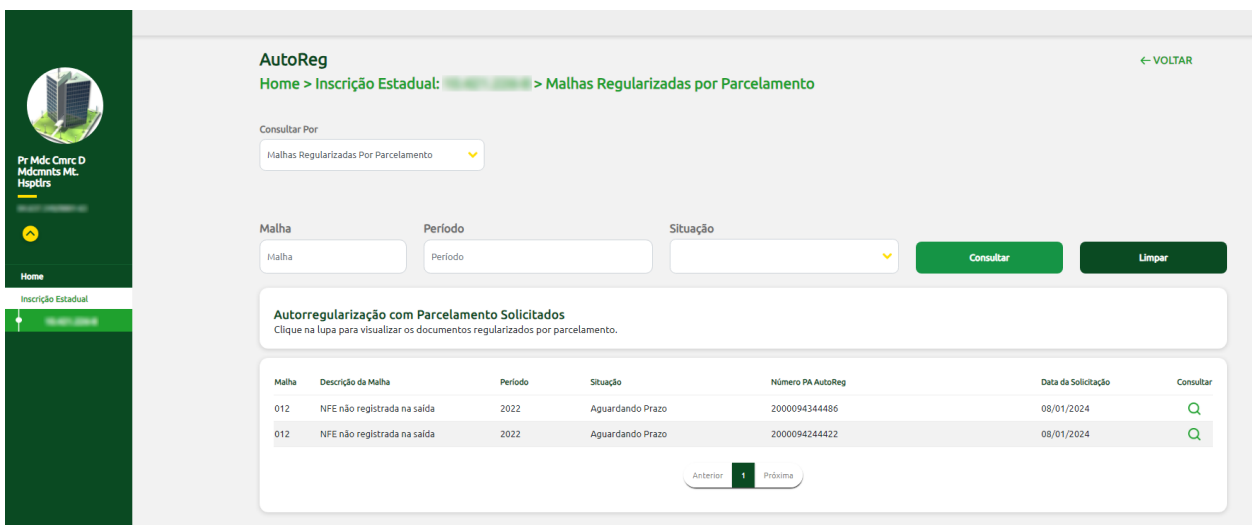

Ao clicar na lupa do PA AutoReg desejado, serão apresentados os valores regularizados por referência.

Clique no botão "Download Termo de Declaração de Débito" para realizar o download do Termo de Declaração de Débito preenchido durante a solicitação do parcelamento.

Clique no botão "Download Planilha Malhas Regularizadas Parcelamentos" para realizar o download da planilha com as NFEs regularizadas do respectivo PA AutoReg.

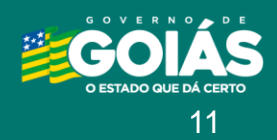

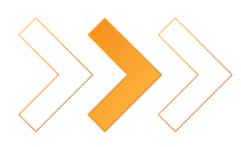

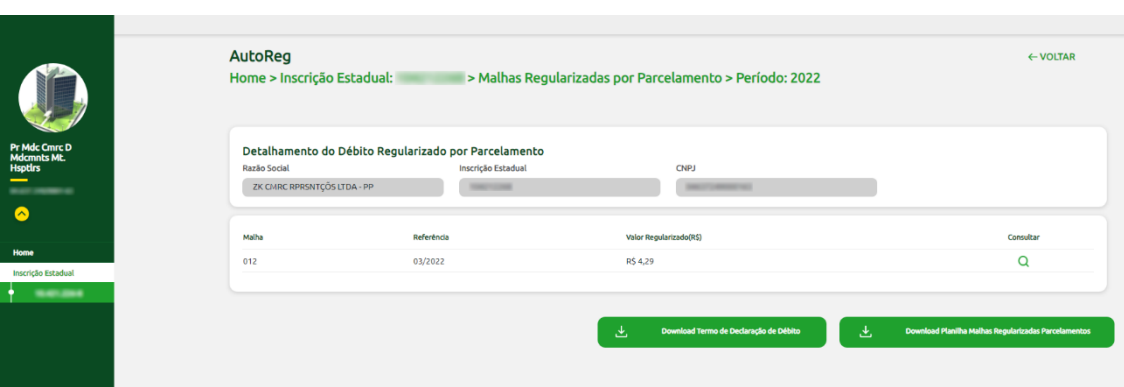

Ao clicar na lupa da referência que deseja consultar os documentos regularizados, serão exibidas as NFEs da respectiva referência regularizada por parcelamento, contemplando o valor original da NFE, valor pendente pós regularização e o valor regularizado.

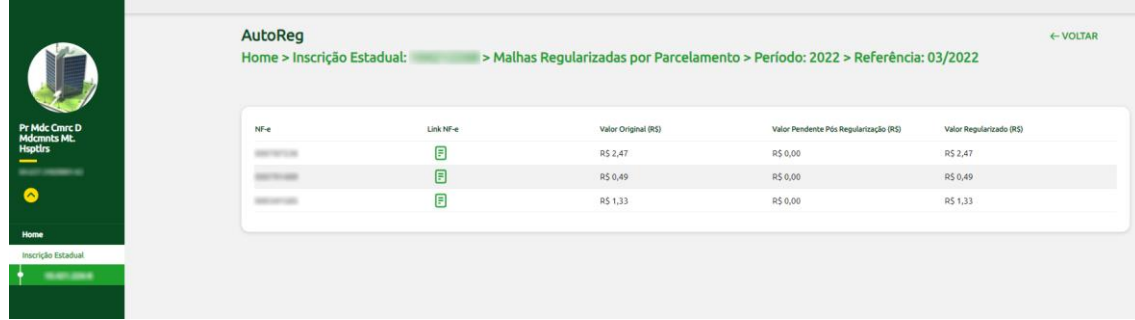

# <span id="page-11-0"></span>**7. Consulta Malhas Regularizadas via DARE**

Ao selecionar a opção "Malhas Regularizadas via DARE" serão apresentados os conjuntos de DAREs emitidos para regularização.

Clique na lupa para visualizar os documentos regularizados via DARE.

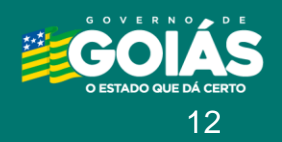

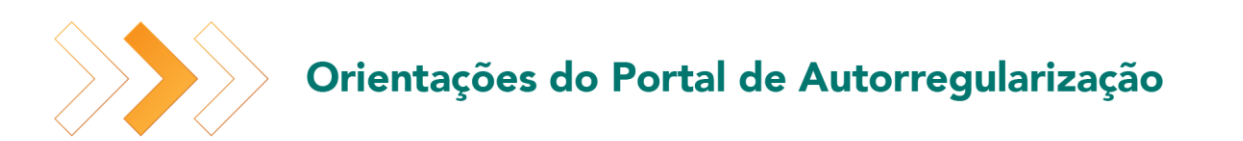

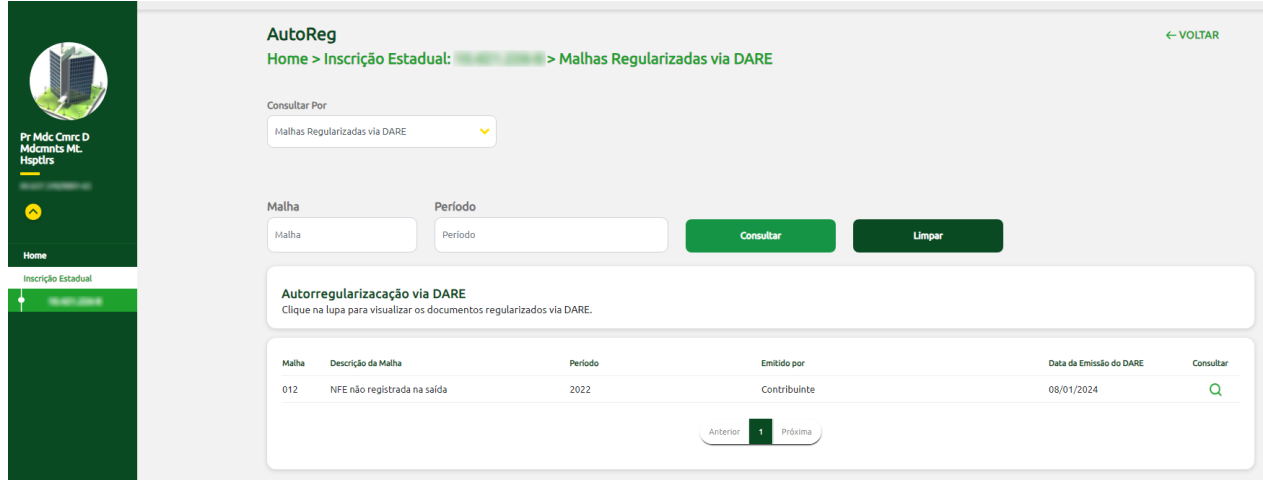

Ao clicar na lupa do conjunto de DARE desejado, serão apresentados os valores regularizados por referência e o respectivo DARE da referência.

Caso o DARE da referência esteja com a situação "Aguardando Pagamento" será permitido realizar o download do DARE novamente.

Caso o DARE da referência esteja com a situação "Não Pago" será permitido reemitir o DARE considerando o conjunto de NFE selecionado previamente.

Clique no botão "Download Planilha de Doc. Regularizados" para realizar o download da planilha com as NFEs pagas regularizadas via DARE.

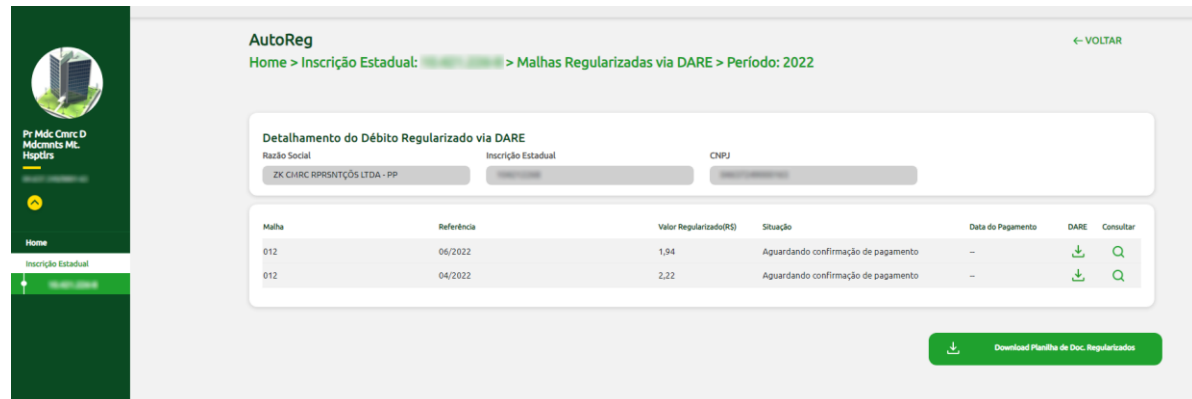

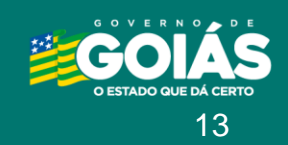

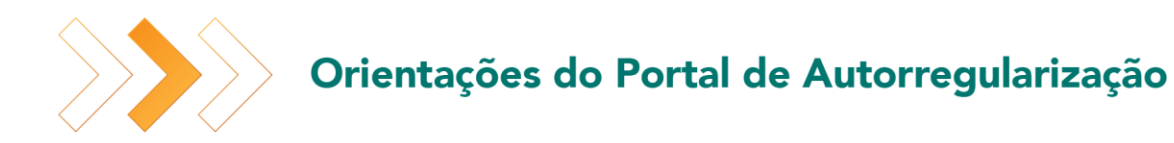

Ao clicar na lupa da referência que deseja consultar os documentos regularizados, serão exibidas as NFEs da respectiva referência regularizada via DARE, contemplando o valor original da NFE e o valor regularizado.

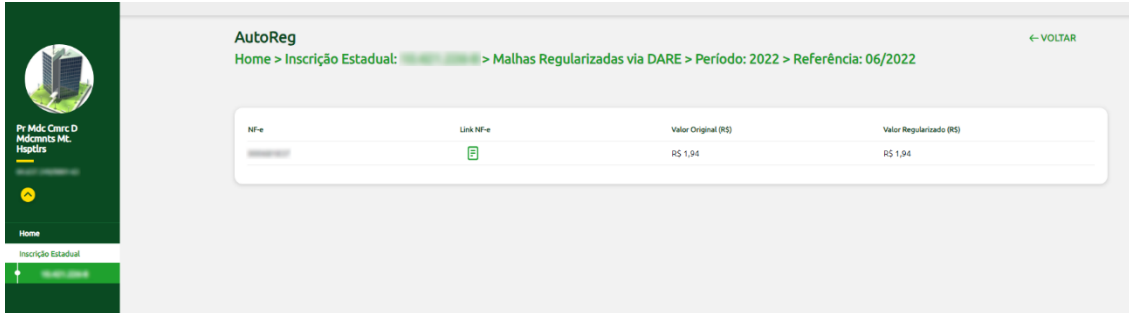

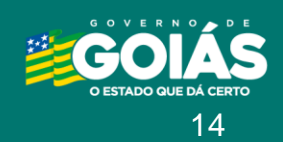

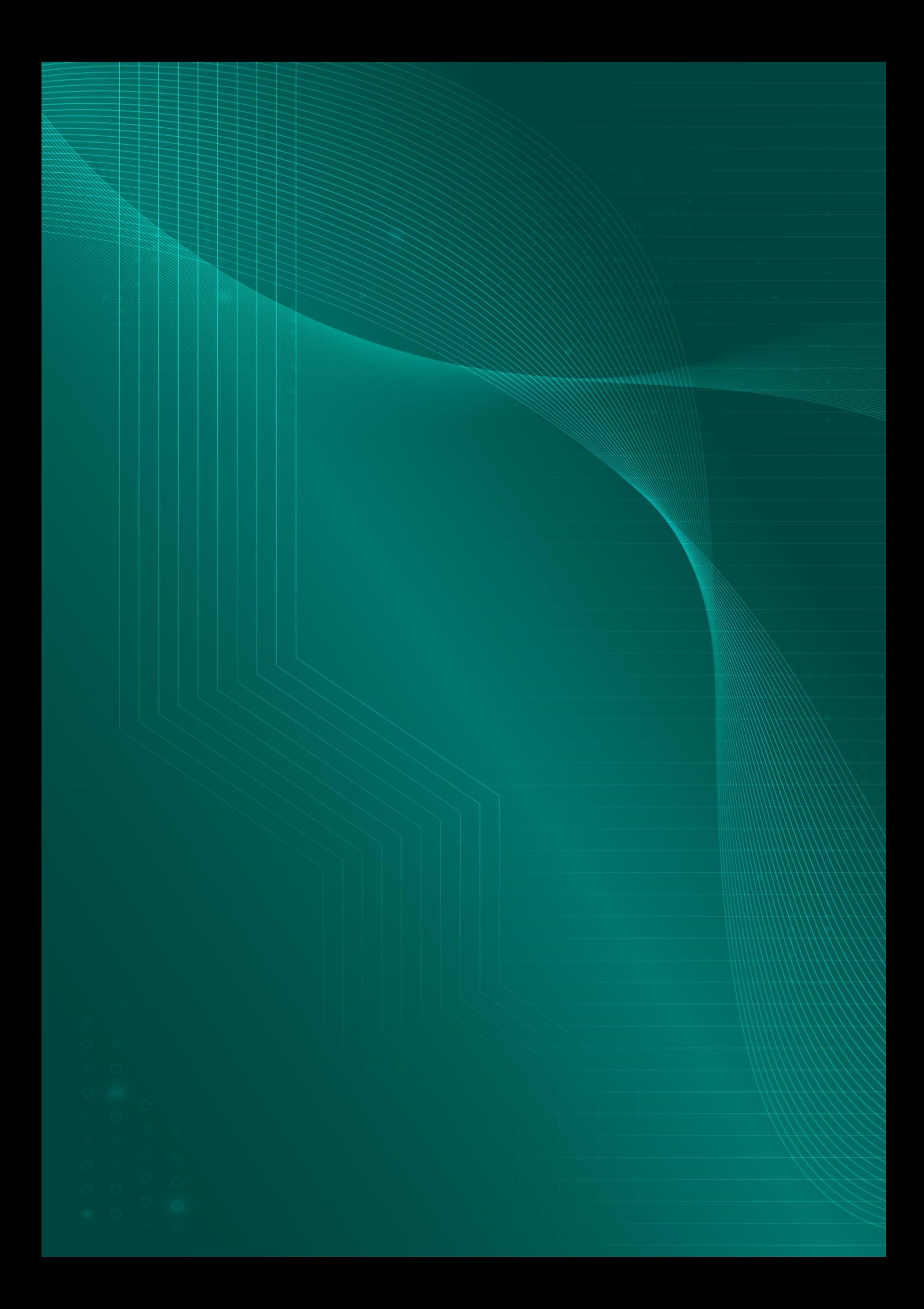